# **Registration**

Here candidate will fill the "New User Registration" form. The Candidate must use a Valid Unique Email - ID and Mobile Number. Mobile number will be verified through OTP before Registration.

After filling the form candidate will click on "**Register**" Button.

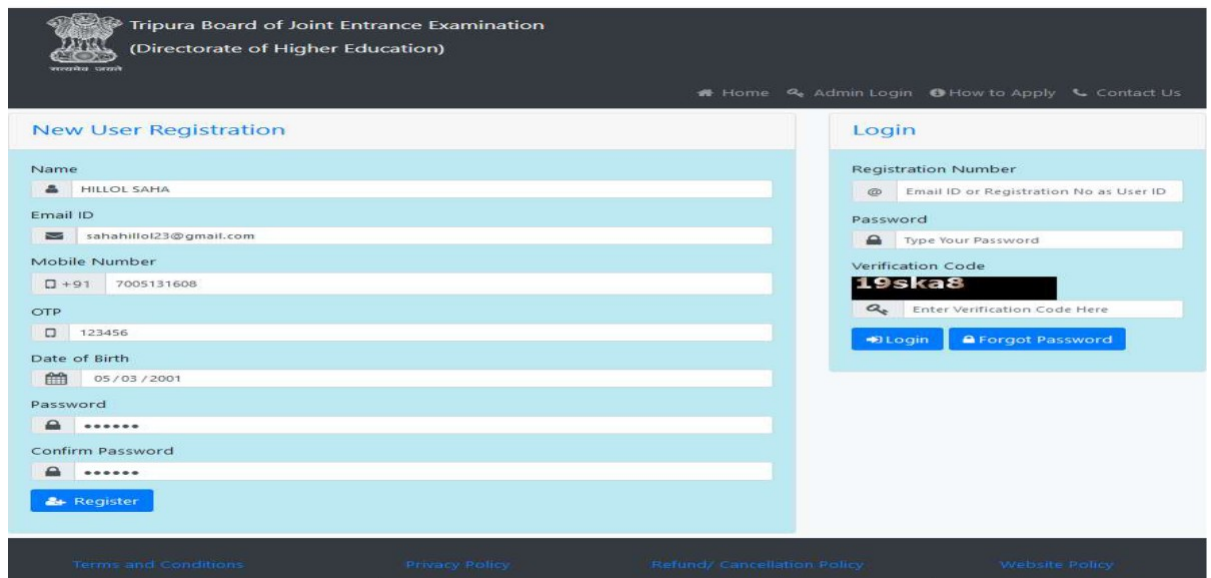

Once successfully registered, candidate will get a Registration Number. Candidates must keep This registration number is must for all further communication.

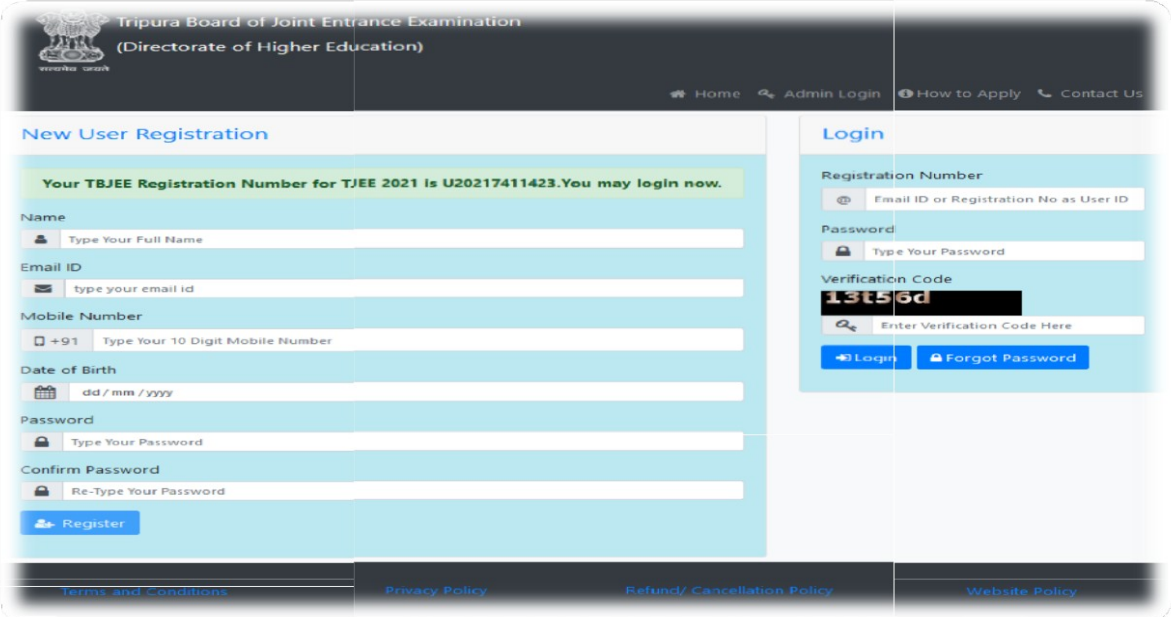

### Login

Here Candidate will fill the following form and click on "**Login**" Button.

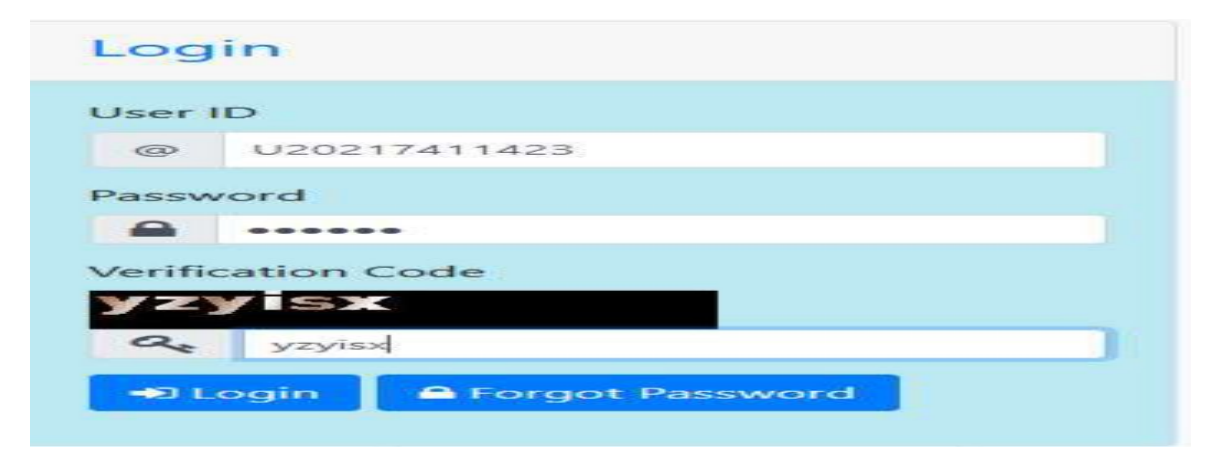

#### Change User Password

Candidates can change their password by clicking on "**Change Password**" Link.

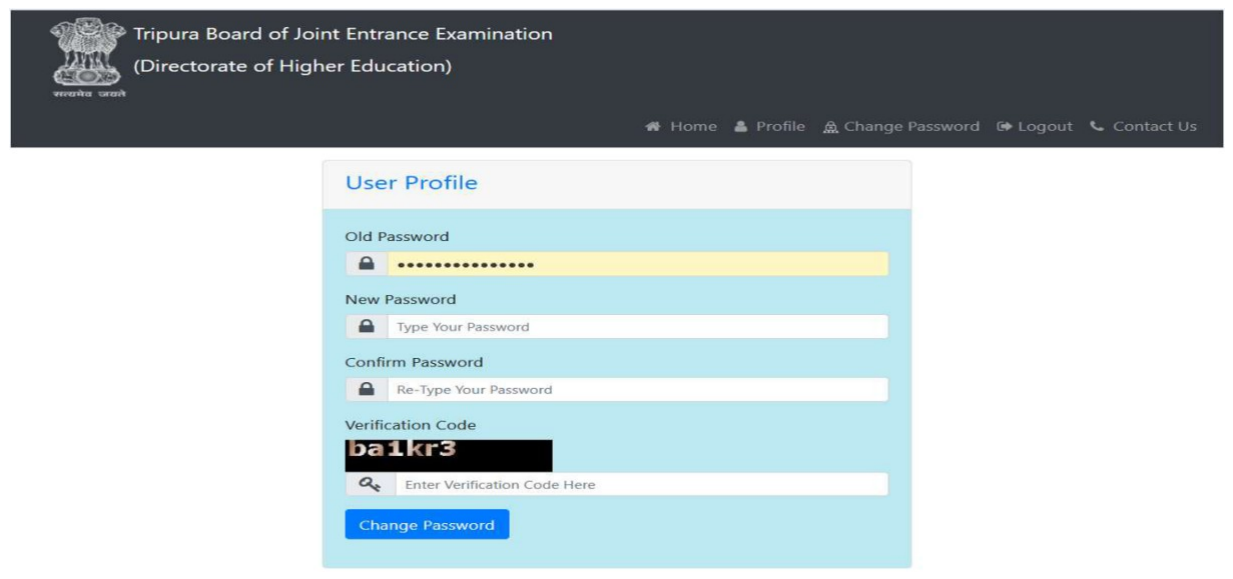

# Candidate Home Page

Here Candidate will click on the "Profile Link" to fill their all profile details .Otherwise he/she will not be able to fill the TBJEE Application Form.

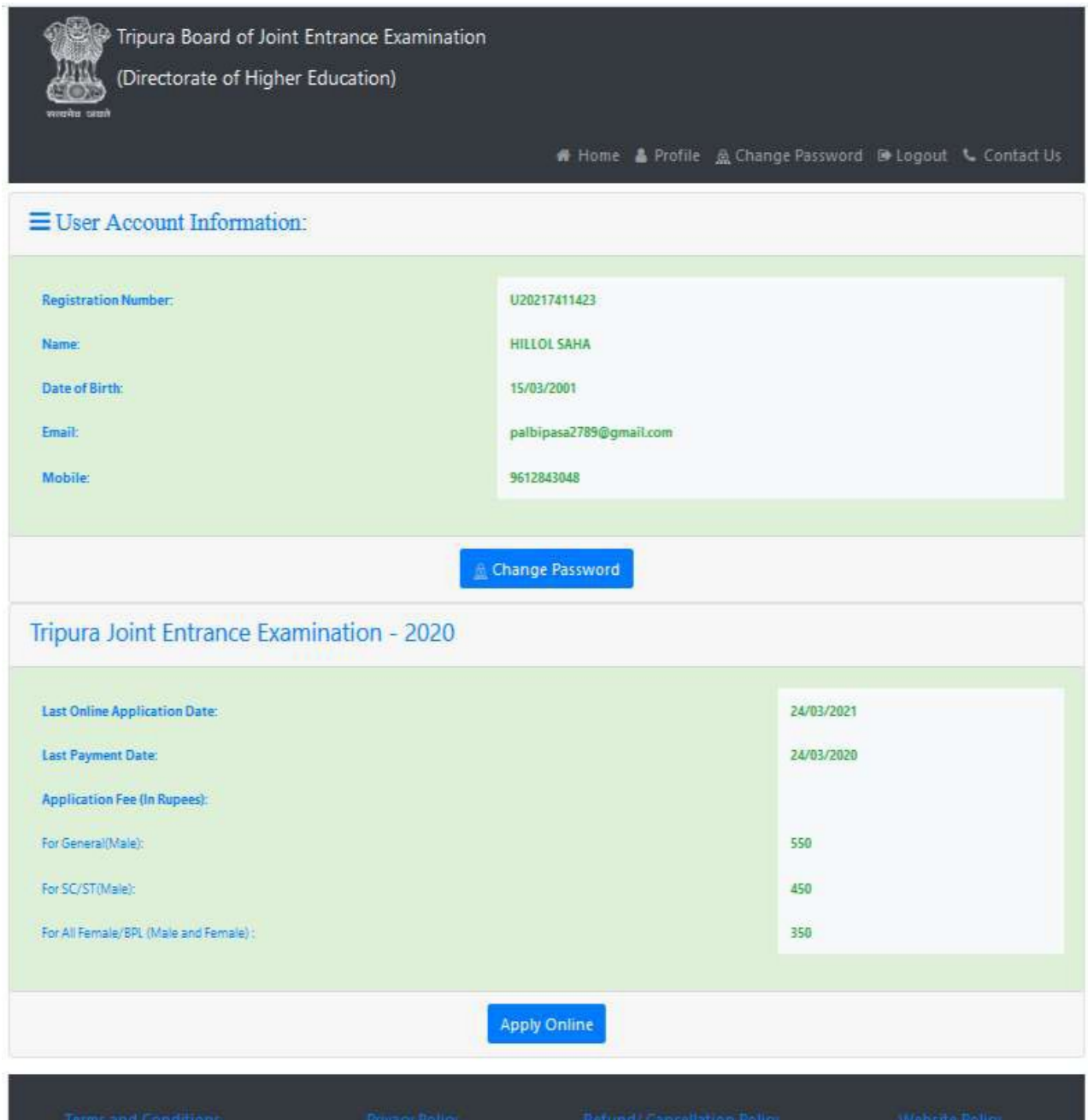

Here Candidate will fill the following form and he/she may save the profile details temporarily by clicking **"Save as Draft"** (in case they does not have some specific information available with them).But they must Submit to save the profile details permanently by clicking on **"Save"** .

**Candidates should Click on "Save" only when they have completed the Personal Details, Contact Details and File Upload Section.**

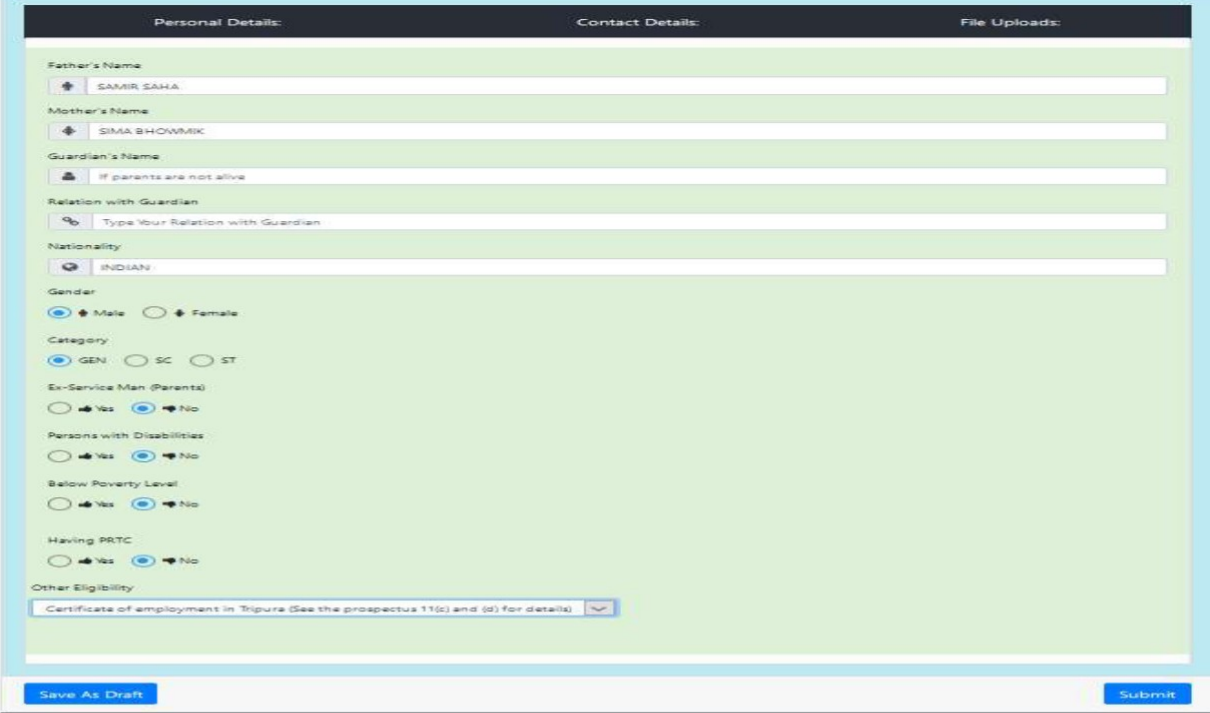

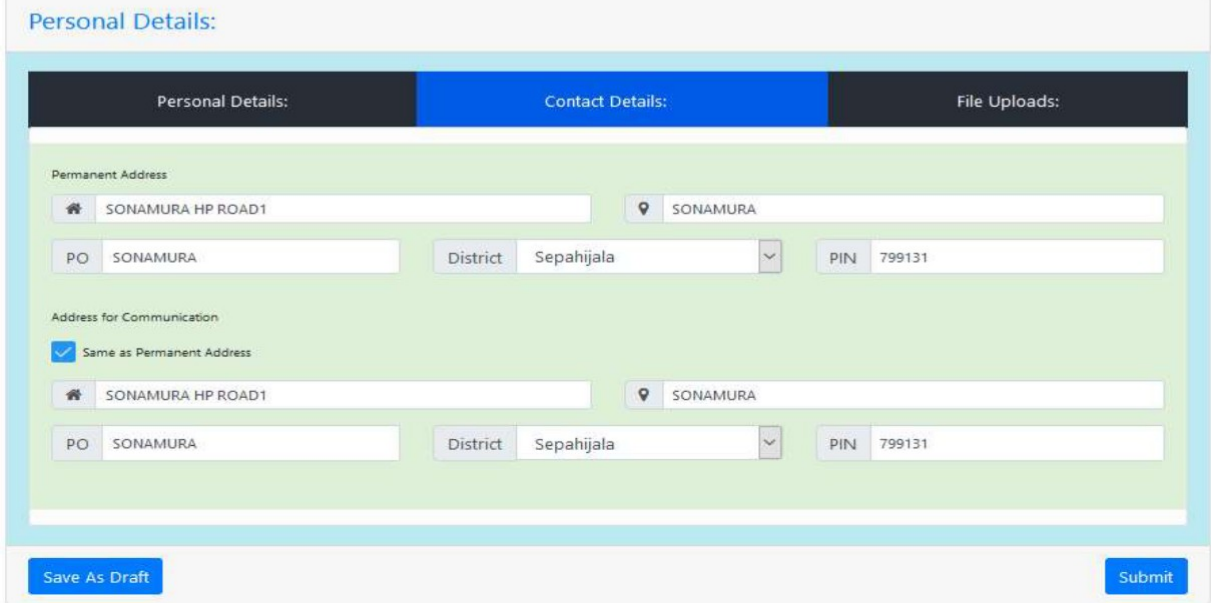

Candidate will need the following documents :

One Scanned Copy of Photograph One Scanned Copy of Signature One Scanned Copy of BPL Certificate/Ration Card (if applicable) One Scanned Copy of Caste Certificate (if applicable) PwD Certificate from DDRC (if applicable) Certificate from Rajya Sainik Board (if applicable)

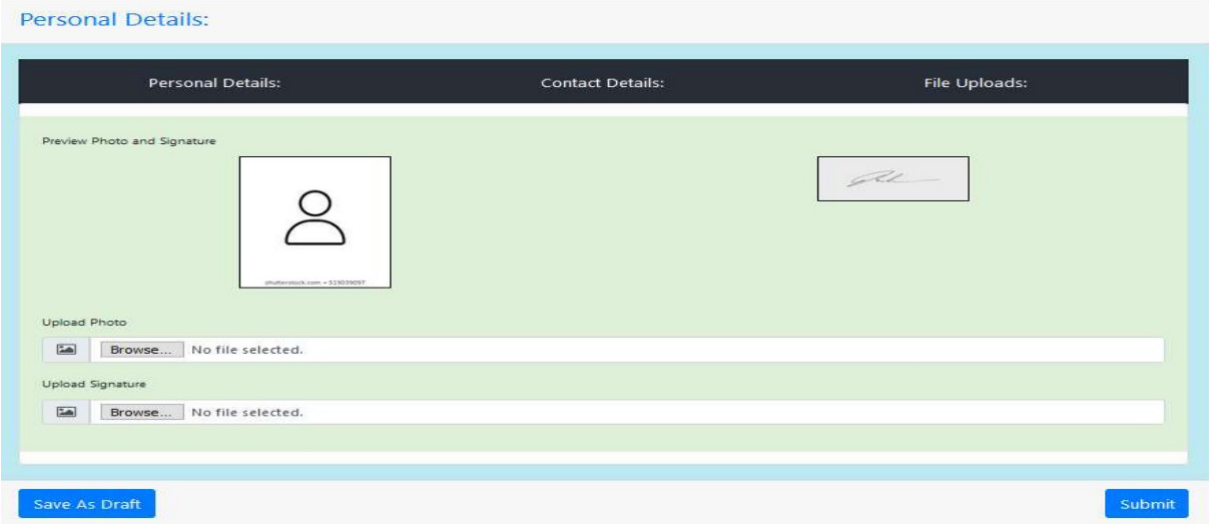

Once updated his/her profile The Candidate will be able to Fill the TBJEE Application Form By click on **"Apply Online".**

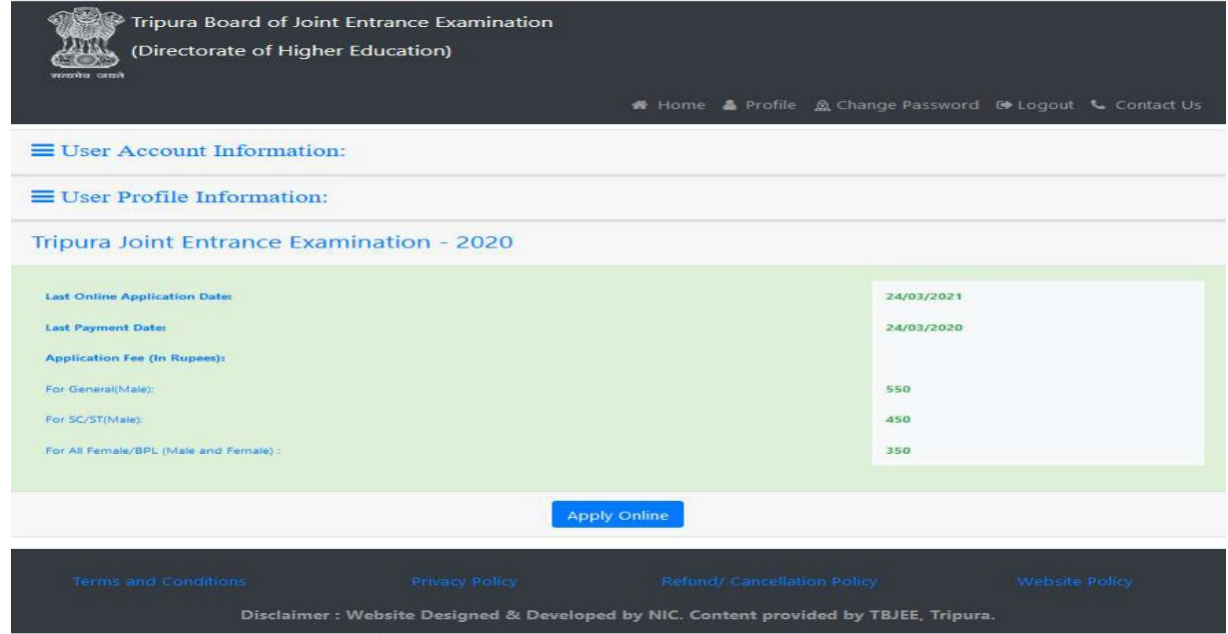

# Fill Application Form

Candidates are required to provide the following details:

Qualification Details Residency Details (As per eligibility criteria given in prospectus) Previous Application Details (if applicable) Other information e.g. Group choice, Preferred Venue choice e.t.c.

Candidates may save the application details temporarily by clicking **"Save as Draft"** (in case they does not have some specific information available with them), But they must Submit to save the application details permanently by clicking on **"Save"**.

**Candidates should Click on "Save" only when they have completed the Qualification Details, Residency Details, Previous Application Details and Other Details Section.**

Only submitted applications will be considered for Finalization Step, application in draft mode will not be considered.

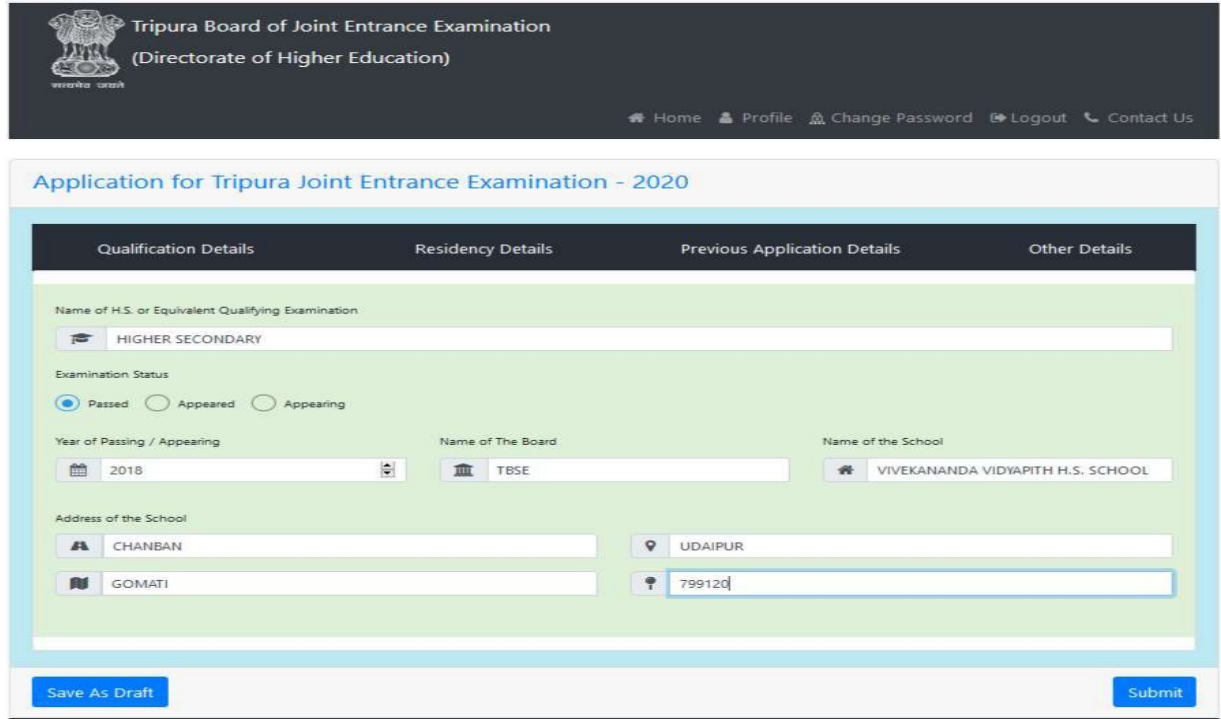

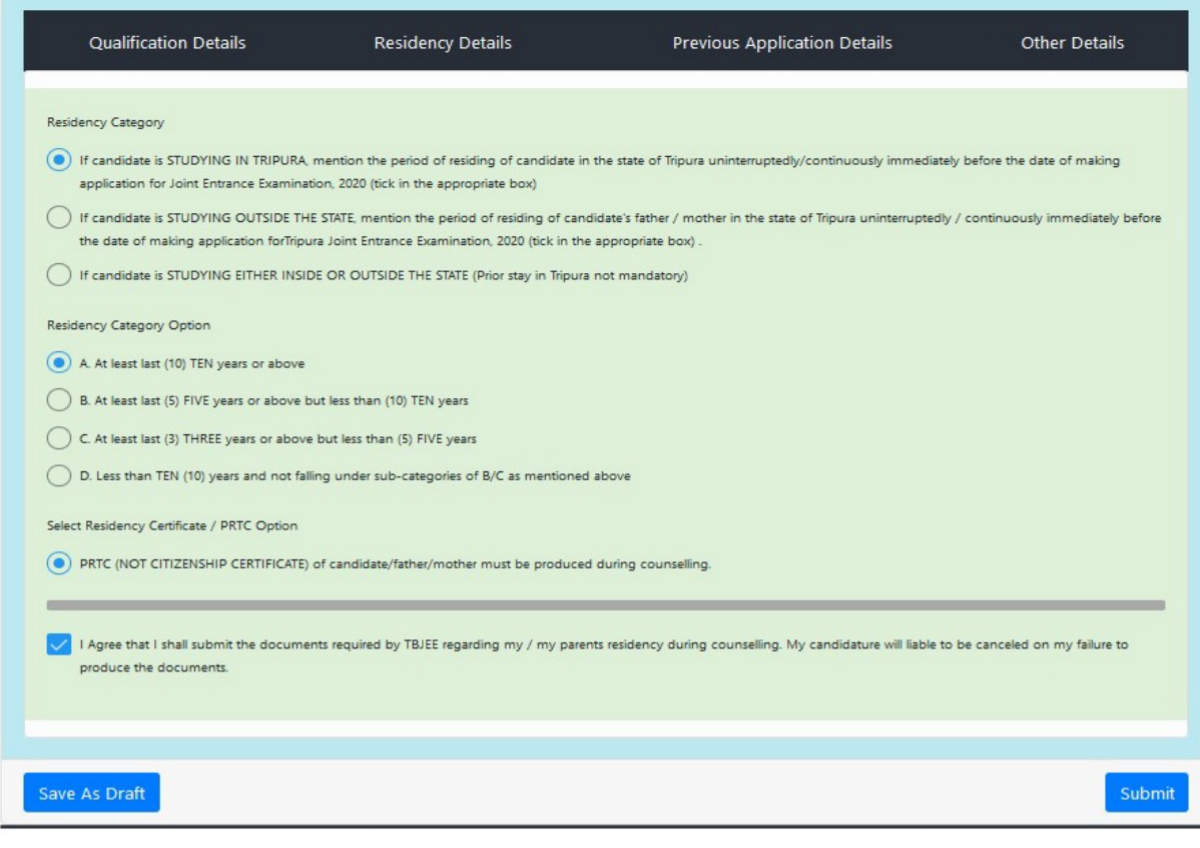

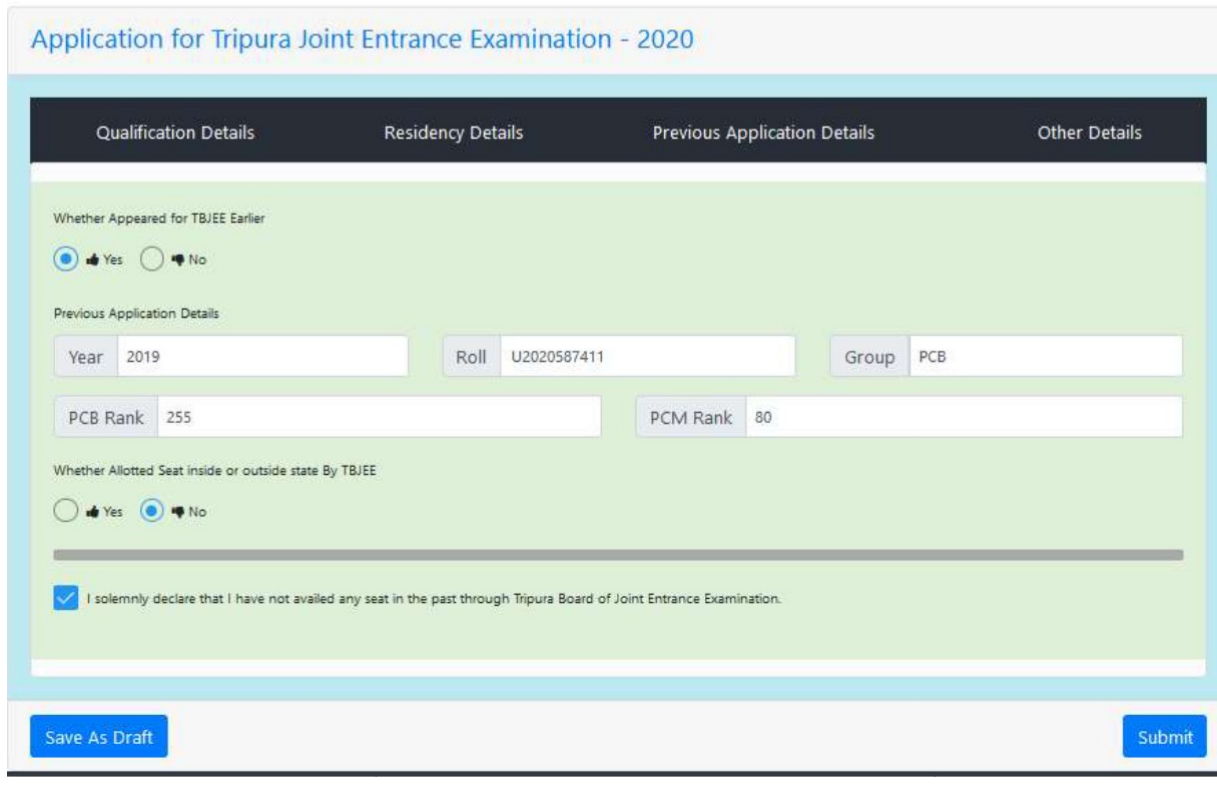

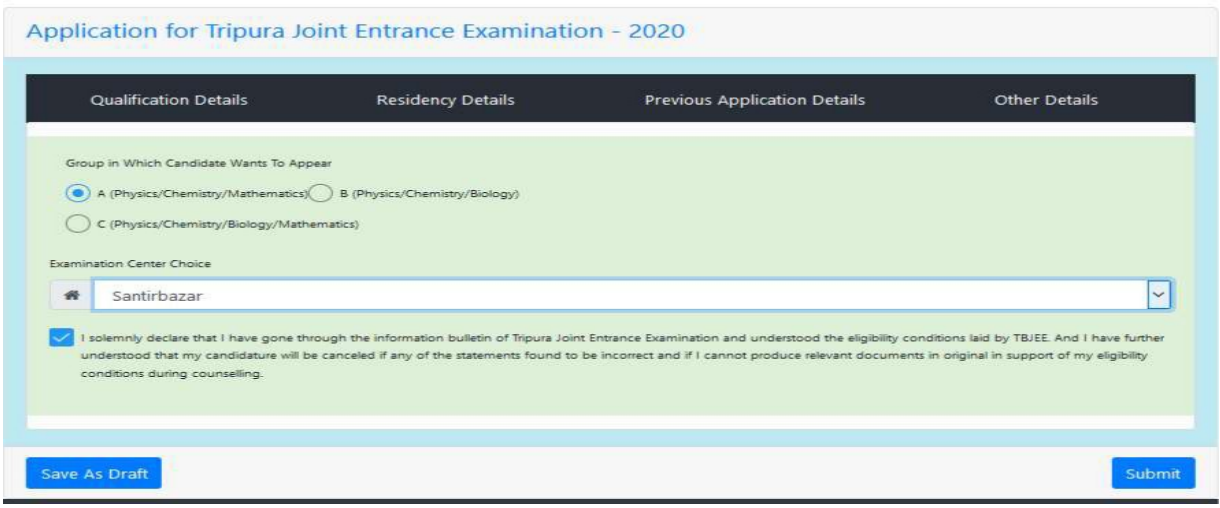

### Finalize Application

After Successfully fill the TBJEE Application Form Candidate will get two options one "Edit Application" And "Submit Application" .

Candidate can edit/correct the application form as many times as he/she wishes by click on "Edit Application" button but must verify all the details before Submit the Application.

Candidate can also Submit their Application By click on "Submit Application " Button.

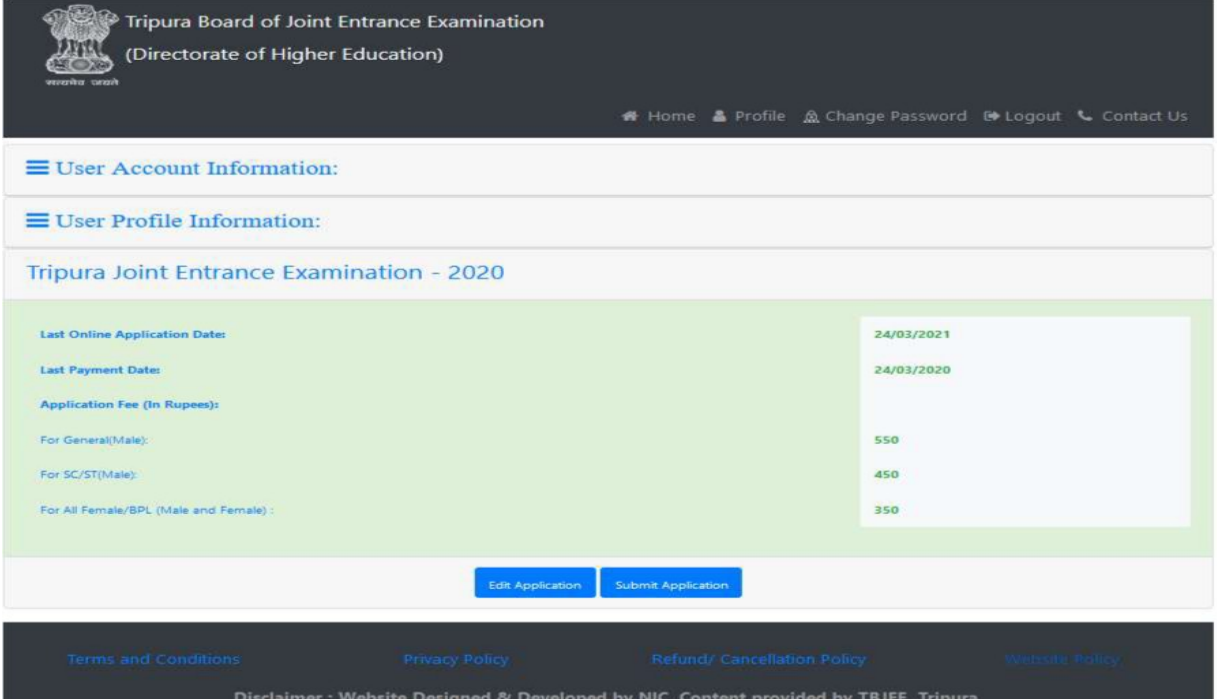

After click on **"Submit Application"** button a preview page will open and the applicant can check all the information. If he/she needs to modify the information, by clicking the "**Edit Application"** button in case of no modification he/she will clicking the **"Submit Application"** button as shown on below mentioned screen.

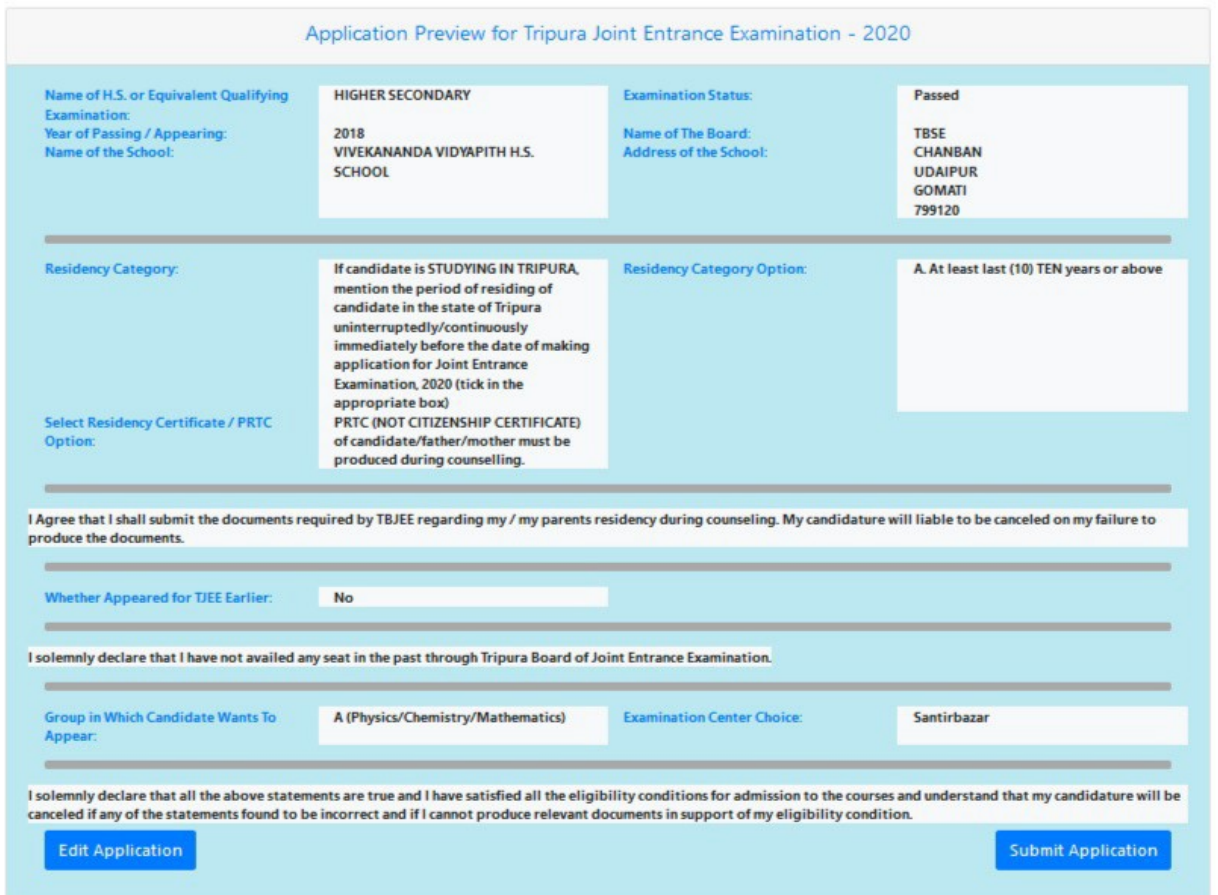

After clicking the "**Submit Application**"button a popup window will open and the Candidate will click **ok** to proceed further as shown on below mentioned screen.

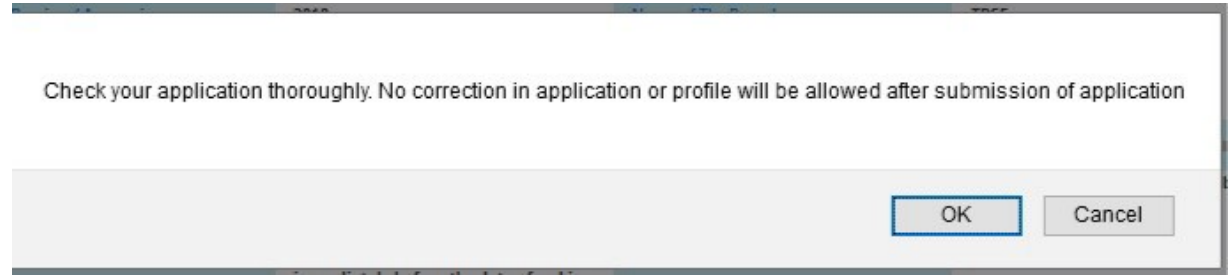

# Make Payment

After that the payment part w ill open as shown on below mentioned screen.

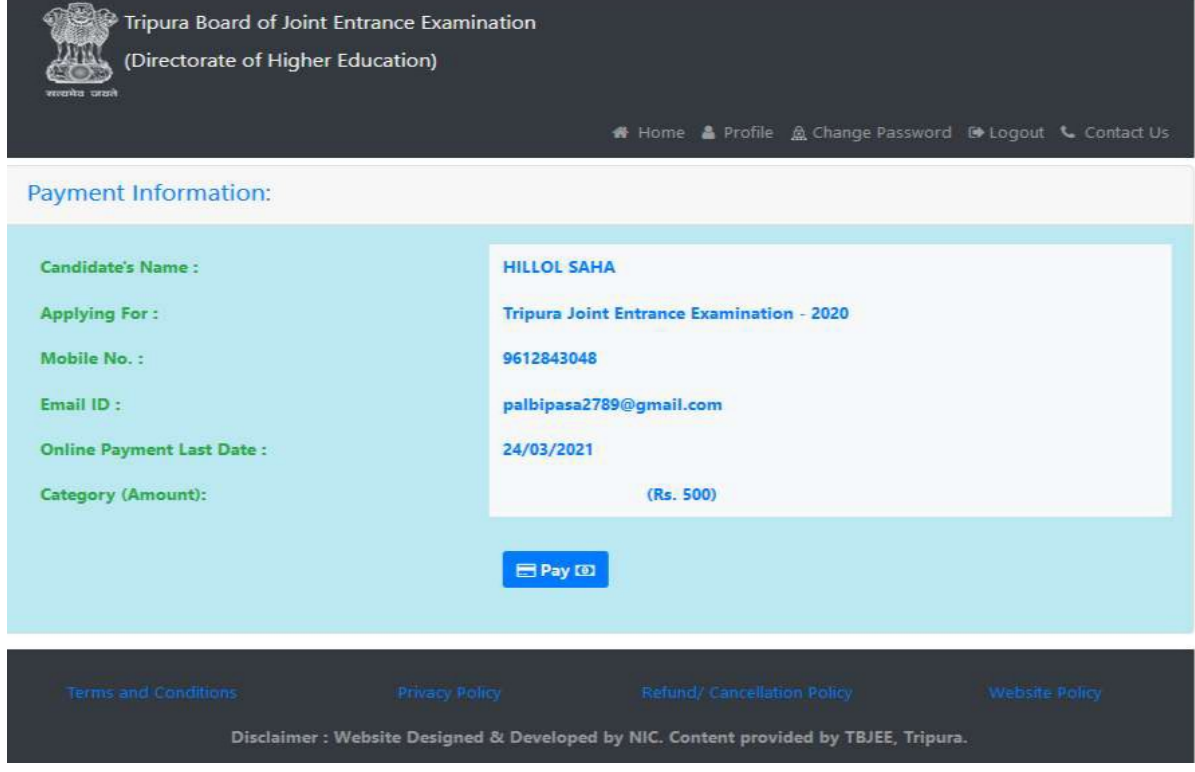

After completing the Successful OR Failed payment, Candidate will get t heir payment Response by this following p age .

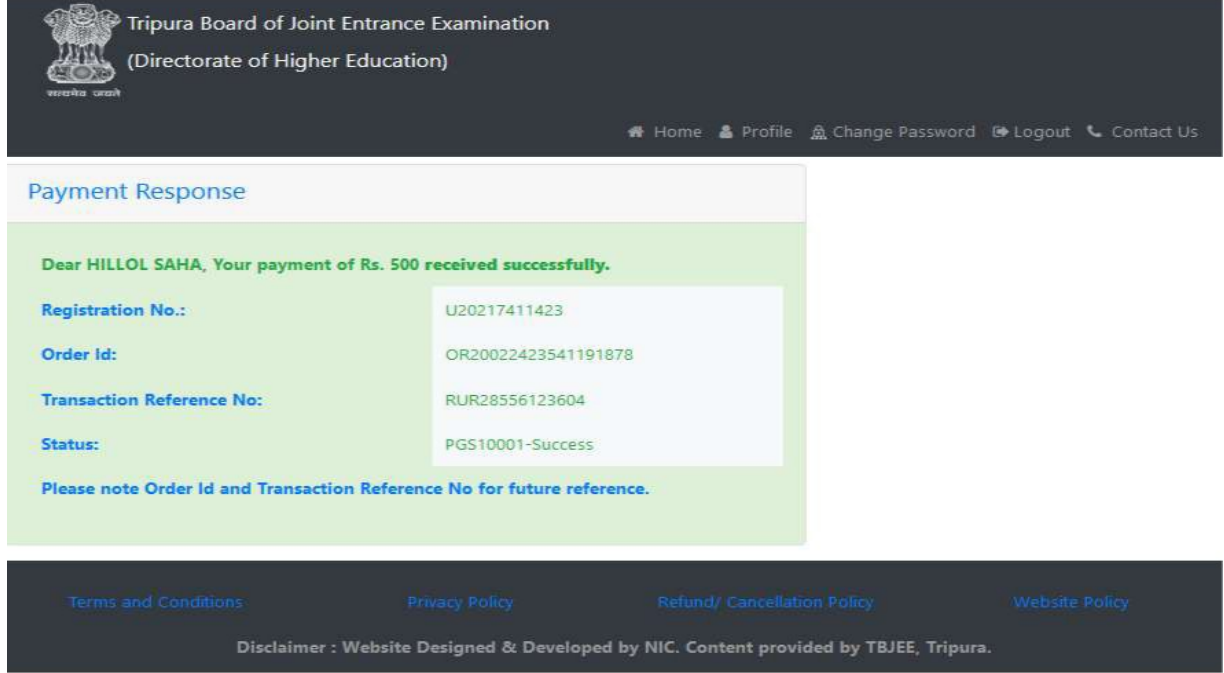

## Print Acknowledgment:

One payment receipt will be provided to the candidate too. Candidate can also print it if needed.

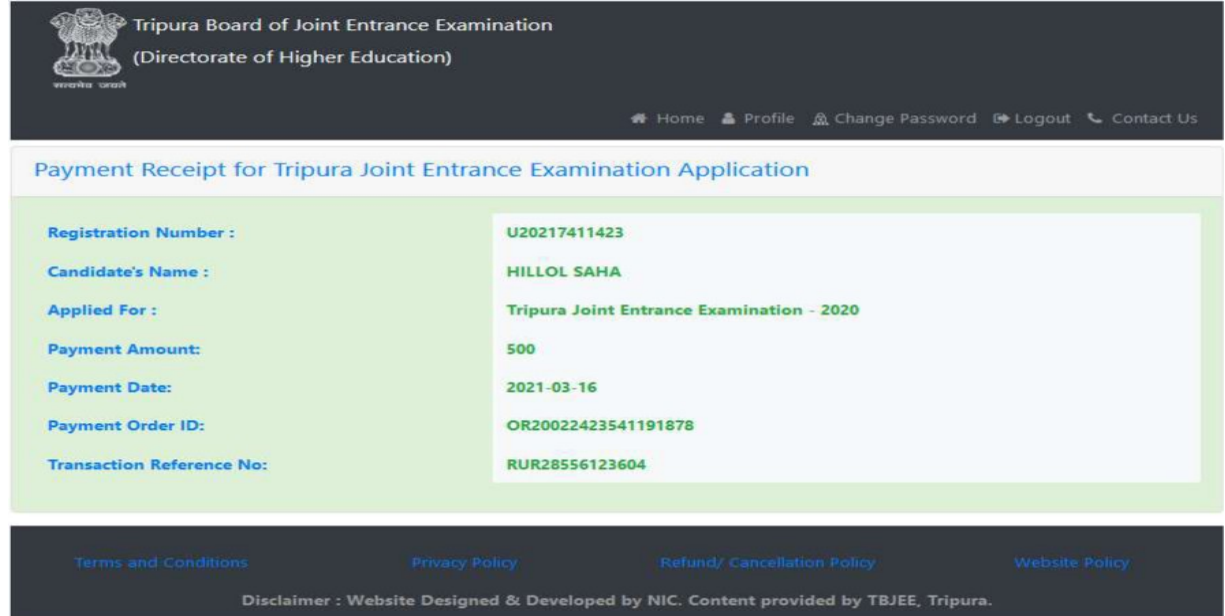

#### After completing successful payment, Candidate can Print their Acknowledgment by click on **"Print Acknowledgment"** Button

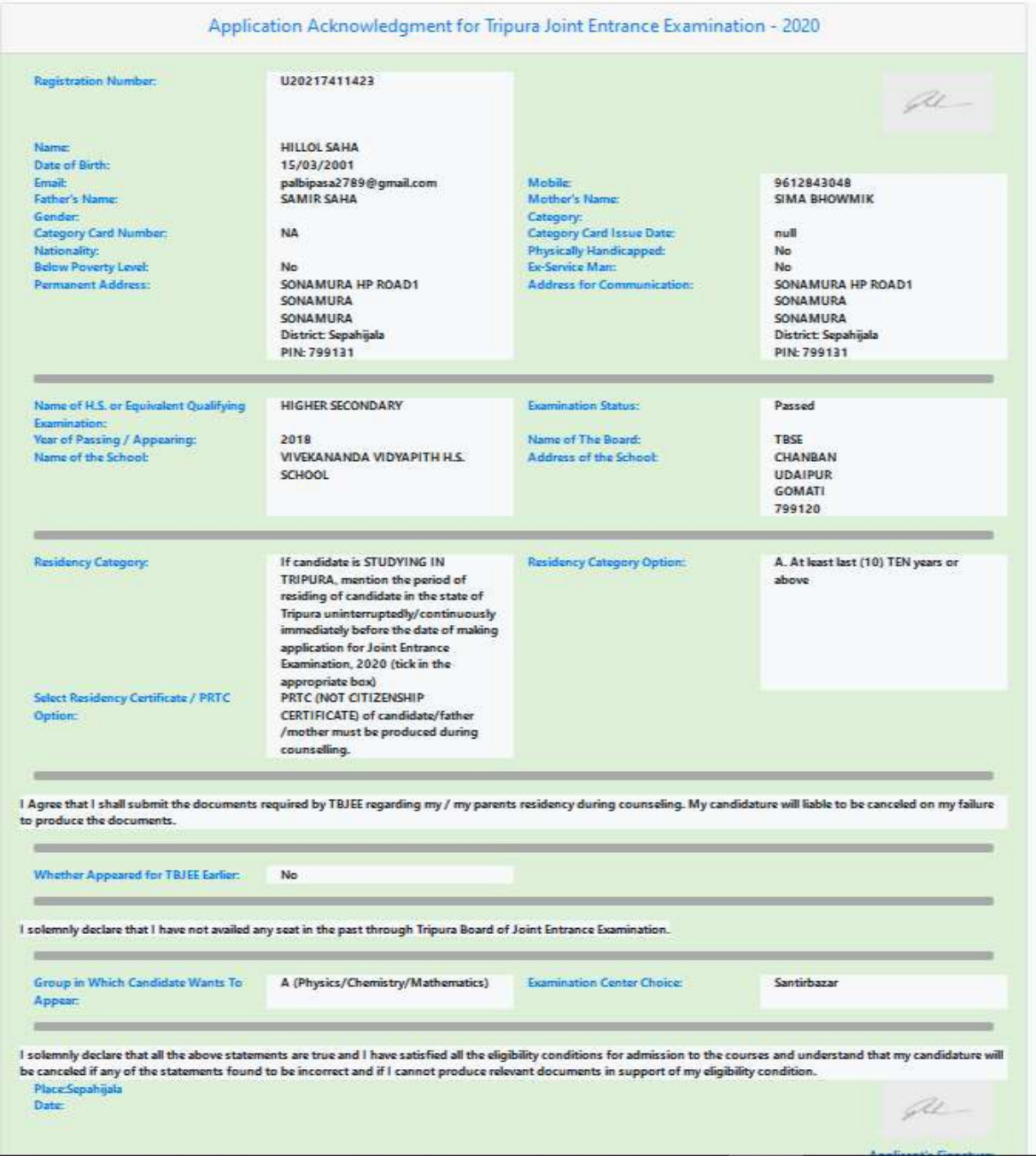